## Clarity Quick Tips – Call Monitoring

## Setting Up Your Call Monitoring is as Easy 1, 2, 3

1. Navigate to **portal.clarityvoice.com**, you should see the login page:

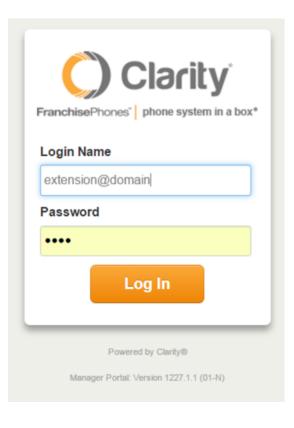

2. Enter your **Extension** and **Domain**, for example, 200@handyman, along with your password. If you don't know your password, click **Forgot Password** to have a password reset email sent to you. **Click Login**.

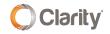

| ı          | FranchisePhones <sup>*</sup> phone system in a box* |  |  |  |
|------------|-----------------------------------------------------|--|--|--|
| Login Name |                                                     |  |  |  |
| Password   |                                                     |  |  |  |
|            |                                                     |  |  |  |
|            | Log In                                              |  |  |  |
| [          | Forgot Login Name   Forgot Password                 |  |  |  |

3. Click **Manage Organization** in the top right. **\*NOTE**: Only users with administrative permissions can access the Manage Organization tab. Please contact Support at **800.676.3995** to authorize a user.

| Jennifer   Profile   Manage Organization   Log out |
|----------------------------------------------------|
|----------------------------------------------------|

4. You should be on the main landing page. In the center of the page, look for the **Active Calls** section.

| Home         | Call Center | Users  | Auto<br>Attendants | Call Queues | Time<br>Frames | Music On<br>Hold |
|--------------|-------------|--------|--------------------|-------------|----------------|------------------|
| Home         |             |        |                    |             |                |                  |
| ACTIVE CALLS |             |        |                    |             |                |                  |
| From         |             | Dialed |                    | То          |                | Duration         |

5. Pick the call you want to monitor and click the **Listen In** button on the right side. When your desk phone rings, simply answer it to listen to the call.

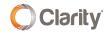

| 08:02 |           |
|-------|-----------|
| 05:17 |           |
| 02:47 | Listen in |

6. At the bottom of your screen, you will see an Audio Monitoring window popup.

- Click Whisper to speak only to your employee.
- Click **Join** to join the call and speak with both parties.
- When you're done, you can hang up without disconnecting the other parties.

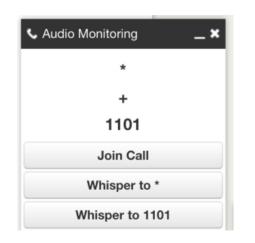

7. You're all done! You will now be able to access your team with real-time training on live calls. To find out how to record call, click here for more information on our Call Recording feature.

If you have any additional questions or require additional assistance, please contact Support at 800.676.3995. We are available 8 AM to 9 PM EST, Monday through Friday. Or, feel free to contact us on our support page at: https://clarityvoice.com/support/

**CLICK HERE FOR MORE CLARITY QUICK TIPS!** 

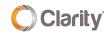